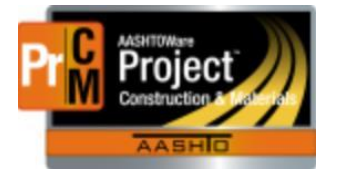

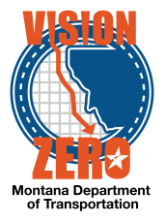

# MDT Procedure Process: **DWR Acceptance Actions**

**Date: November 1, 2017 Updated: August 26, 2019**

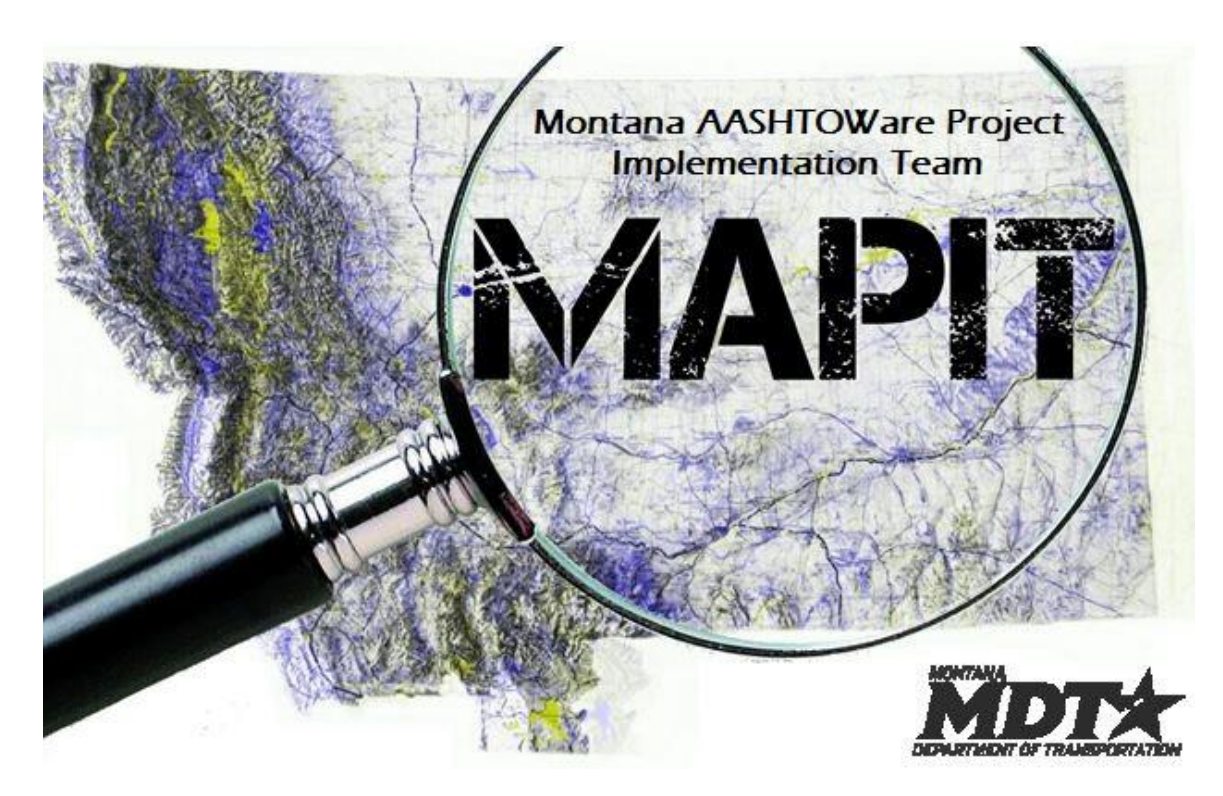

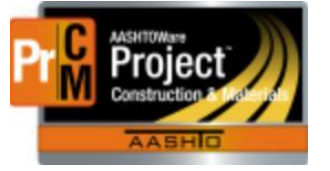

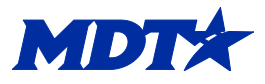

#### ❑ **Acronyms and Definitions**

DWR – Daily Work Report

MDT – Montana Department of Transportation

#### ❑ **MDT Procedure – Visual Inspection Acceptance Actions**

- 1. When a DWR Item Posting is created on a DWR and a material set is selected, the system will automatically create a DWR acceptance record for that material set with a row for each material in the material set. Acceptance of the material by visual inspection will be satisfied by data entered in the DWR acceptance record.
- 2. Navigate to Contract Daily Work Report Summary > Acceptance Records
- 3. Expand the material row to see the details.
- 4. Select VIS Visual Inspection from the Action Type dropdown list.
- 5. Enter the Represented Quantity of the bid item that the sample represents for the material.
- 6. Select a Work Location if applicable.
- 7. Select the Source
- 8. Select the Product Name/Seal#/Batch/Lot if applicable.
- 9. Select INSPECT Visually Inspected from the Field Inspection Value dropdown list.
- 10. Select the appropriate value for Material has been visually inspected dropdown list (Acceptable or Not Acceptable).
- 11. Enter Comments if applicable.
- 12. Click Save.

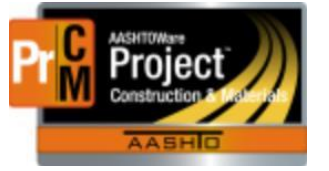

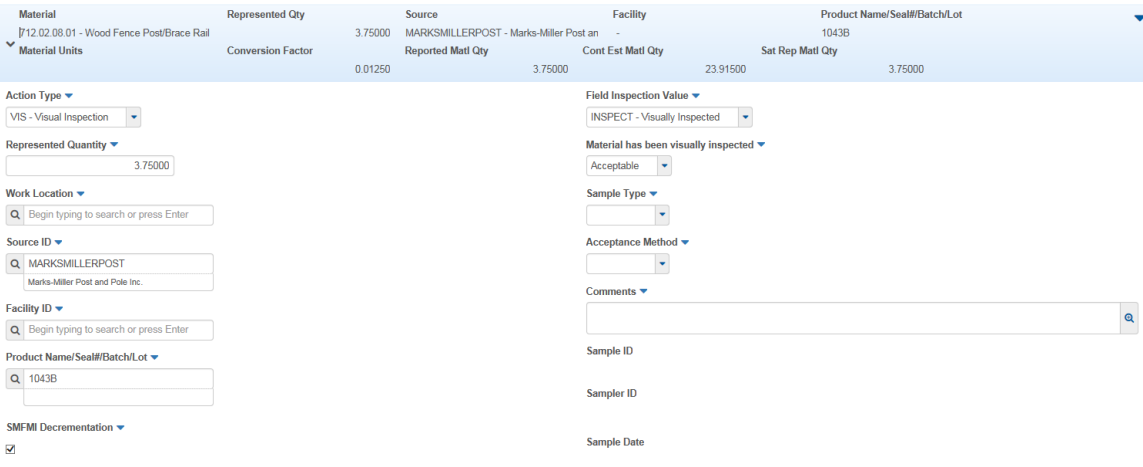

#### ❑ **MDT Procedure – Certification Acceptance Actions**

- 1. When a DWR Item Posting is created on a DWR and a material set is selected, the system will automatically create a DWR acceptance record for that material set with a row for each material in the material set. Acceptance of the material by certification can be satisfied by data entered in the DWR acceptance record.
- 2. Navigate to Contract Daily Work Report Summary > Acceptance Records
- 3. Expand the material row to see the details.
- 4. Select CERT Certification from the Action Type dropdown list.
- 5. Enter the Represented Quantity of the bid item that the sample represents for the material.
- 6. Select a Work Location if applicable.
- 7. Select the Source
- 8. Select the Product Name/Seal#/Batch/Lot if applicable.
- 9. Select CERT Certification Reviewed from the Field Inspection Value dropdown list.
- 10.Select the appropriate value for Certification comparison to MDT Specs dropdown list (Meets Specs or Does not Meet Specs).
- 11.Enter Comments if applicable.
- 12.Click Save.

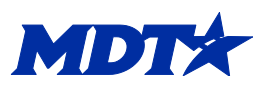

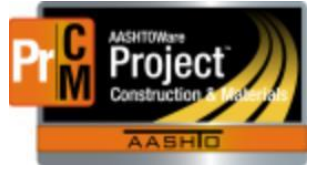

**MDT** 

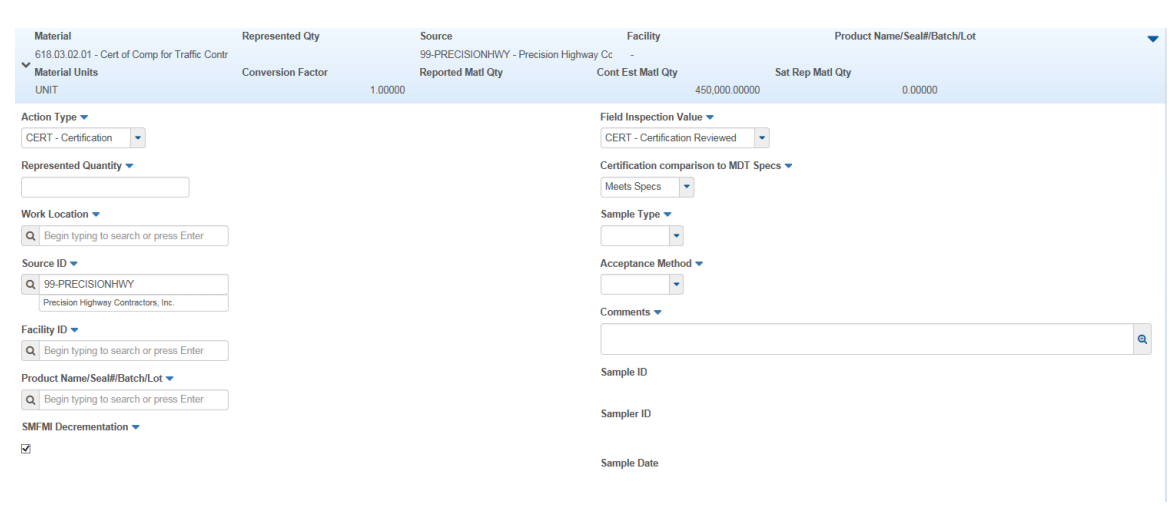

#### ❑ **MDT Procedure – QPL Acceptance Actions**

- 1. When a DWR Item Posting is created on a DWR and a material set is selected, the system will automatically create a DWR acceptance record for that material set with a row for each material in the material set. Acceptance of the material on the QPL can be satisfied by data entered in the DWR acceptance record.
- 2. Navigate to Contract Daily Work Report Summary > Acceptance Records
- 3. Expand the material row to see the details.
- 4. Select QCERT QPL Verification from the Action Type dropdown list.
- 5. Enter the Represented Quantity of the bid item that the sample represents for the material.
- 6. Select a Work Location if applicable.
- 7. Select the Source
- 8. Select the Product Name/Seal#/Batch/Lot.
- 9. Select QPL Verified on the QPL from the Field Inspection Value dropdown list.
- 10.Enter Comments if applicable.
- 11.Click Save.

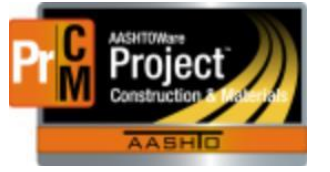

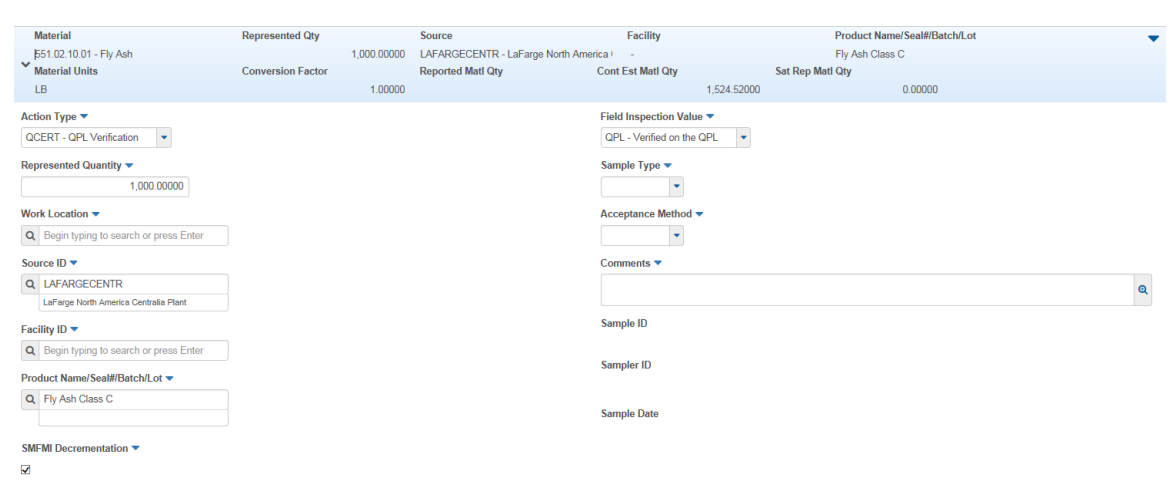

- ❑ **IT Systems Interfaces Outside of AASHTOWare Project**
- ❑ **Process Exceptions**
- ❑ **Business Change Summary –** Acceptance of material can now be satisfied in a DWR Acceptance Record instead of only in a Sample Record.
- ❑ **Comments**

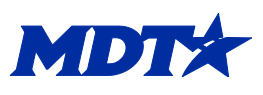